# Fact Sheet - Secure Messaging

# Finding Secure Message Clinical Documents in Genie

SA Health is providing more connected and seamless care with **Secure Messaging**.

#### Can't locate the Clinical Documents?

This guide will help you navigate to where the Clinical Documents distributed by Secure Messaging can be found in Genie.

### Genie - Practice Management System

1. To view in coming letters, select "Open"

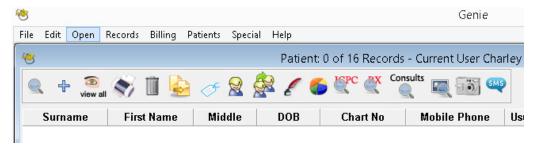

2. Select "Incoming Letters"

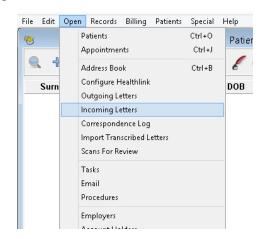

3. Change Doctor to "All" and Linked to "Unlinked"

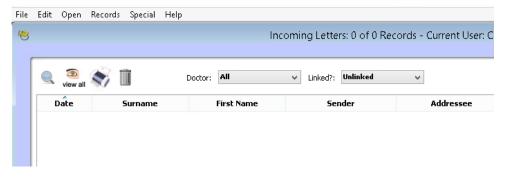

4. Look for the patients name and double click on the report you wish to view

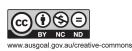

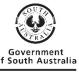

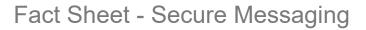

## Still having trouble?

- Contact Genie on <a href="https://geniesupport.geniesolutions.com.au/hc/en-us/">https://geniesupport.geniesolutions.com.au/hc/en-us/</a>
- Your Primary Health Network can also provide general secure messaging support:
  - o Adelaide PHN: <a href="mailto:digitalhealthinfo@adelaidephn.com.au">digitalhealthinfo@adelaidephn.com.au</a>
  - o Country PHN: <a href="mailto:support@countrysaphn.com.au">support@countrysaphn.com.au</a>

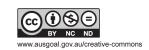

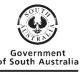